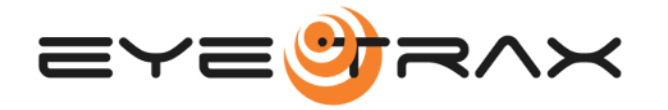

# **Receive Camera System**

### **Tracking Number**

The tracking information of the Eye Trax camera system was emailed to the point of contact who initially purchased the system. The point of contact also received the "Client Login" information in the same email.

#### **Open Camera System Box**

Open the camera system box and inspect the components for any damage that may have occurred during shipping. If any damage has occurred take pictures of the damage and contact Technical Support (800) 594-4157 extension #2.

# **Test Camera Prior To Installation**

Test the camera for functionality prior to installing it.

#### **Install The Antenna**

Locate the antennas and screw them on to the gold SMA terminals on the back of the housing.

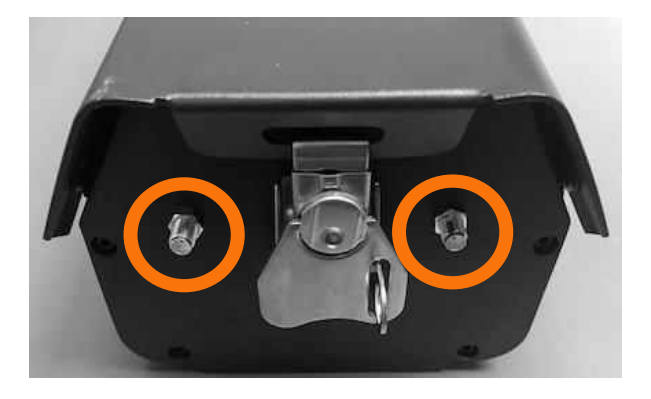

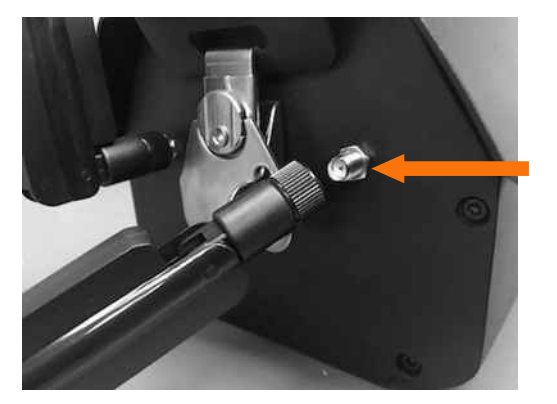

#### **Power The Camera "ON"**

Power the camera "ON" by depressing the rocker switch located on the back of the motion sensor housing. Straight line depressed down = power "ON".

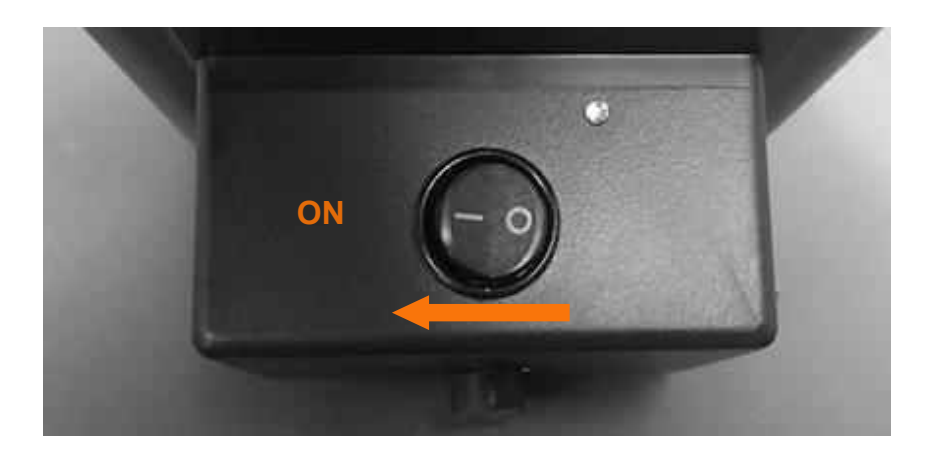

# **Verify Camera Connectivity**

Approximately 30~40 seconds after powering the camera "ON" a green light will appear in the window on the side of the camera housing. This green light indicates the camera's modem is powered "ON" and connected to the Eye Trax cloud software.

**Note:** If the camera does not find a signal, the green light will turn off for 30 seconds and then back on in attempt to connect to the cellular network. Once connected, the green light will remain solid.

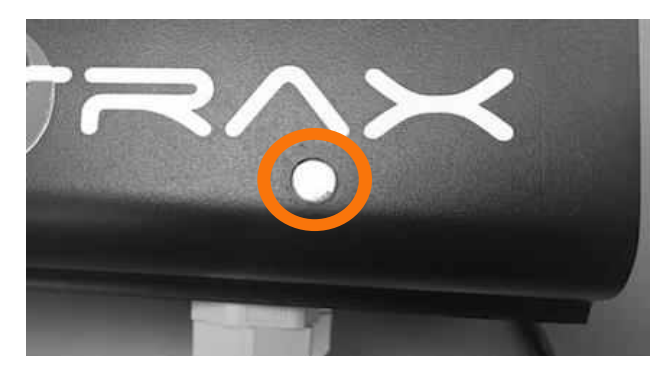

# **Cloud Software & Mobile Application**

On any device locate: <https://www.eyetrax.net/>

Enter the username & password that was emailed to the point of contact when the camera system was purchased.

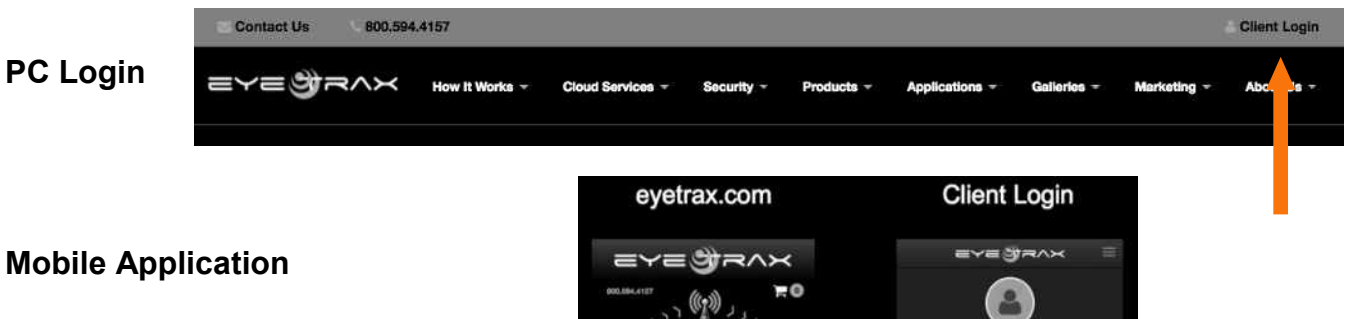

App Icon:

Once logged in, open browser or mobile devise's browser settings and locate "Save To Home Screen" so that an Icon is displayed for the next time you open the mobile application.

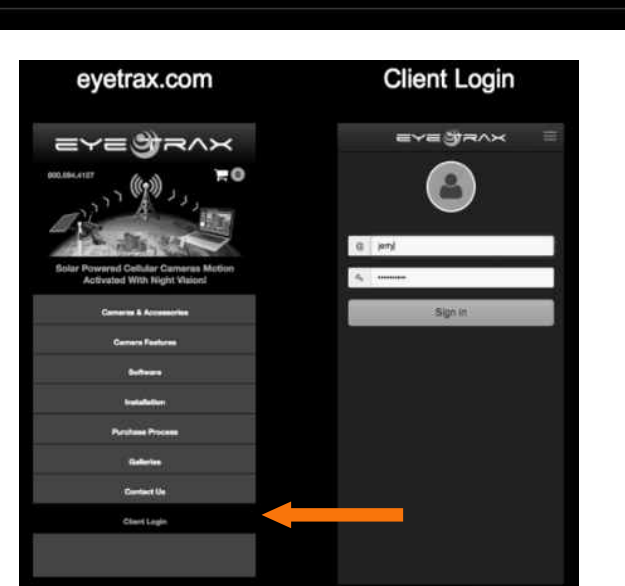

# **Send Camera Settings**

Set the "settings" of the camera system to your desired acquisition methods.

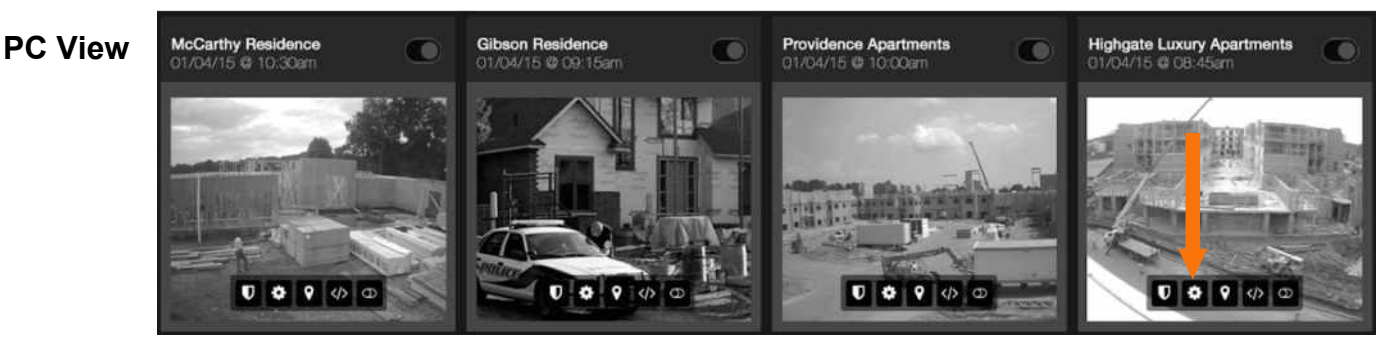

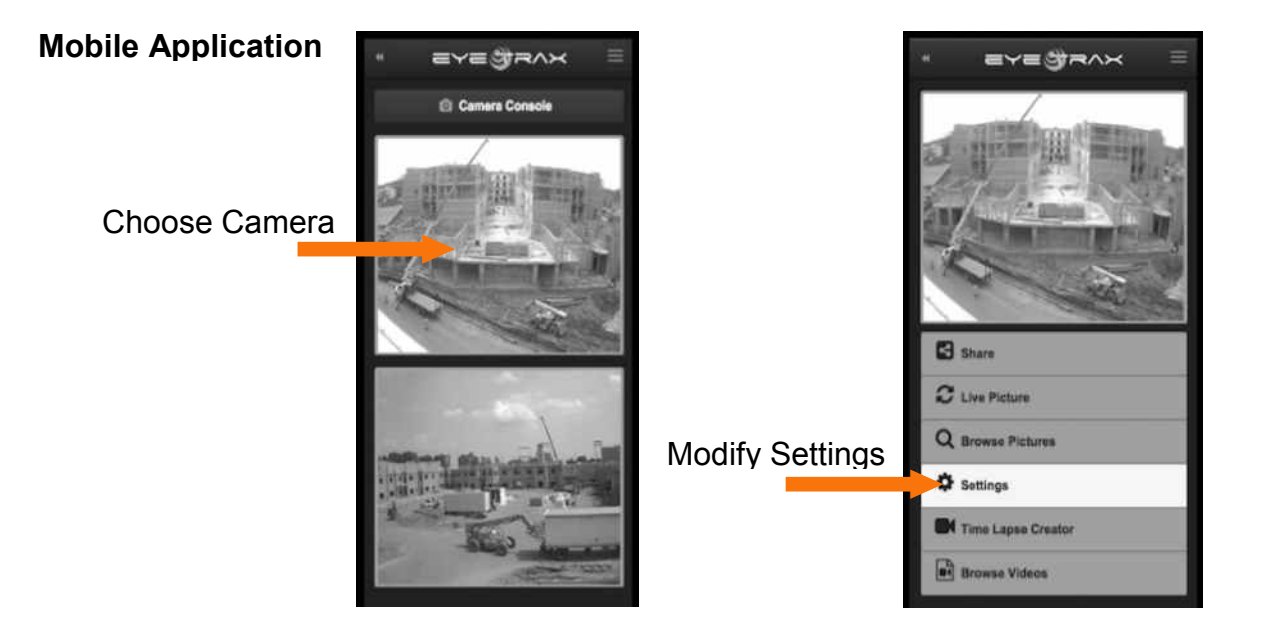

# **Cloud Software & Mobile Application**

For more detailed instructions on the cloud software locate: www.eyetrax.net/solar-wireless-security-camera-quick-install/

# **Camera Installation**

# **Determine The Target**

The target or center point of camera's focus point is the starting point for determining the camera's installation location. If using the motion sensor for security camera purposes note that it has an effective distance of 40ft (12m) in front of viewing area. The wireless remote motion sensor can be placed with 100ft (30m) of the camera for extended detection.

# **License Plate Capture Installation**

In order to capture license plates, the internal fixed lens has to be a 12mm lens with a viewing angle of 22**°**. Cameras not pre-ordered with the 12mm lens, will have to be retrofitted at the Eye Trax facility. In order for the motion sensor to trigger upon presence of a vehicle it must be traveling less than 5mph or come to a complete stop. A vehicle traveling faster than 5mph may not trigger the motion sensor to acquire pictures and result in illegible images/video.

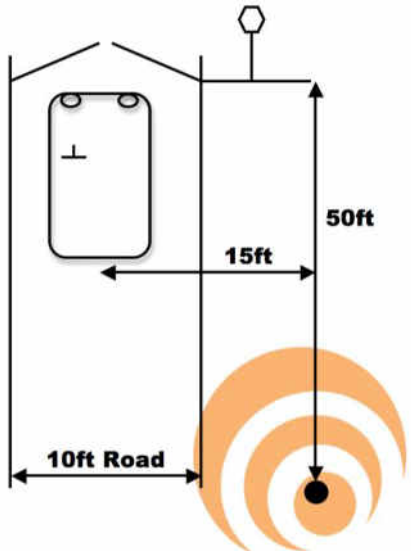

# **Determine Mounting Options**

Once the mounting location has been determined for the camera, look for a suitable mounting surface including existing poles, trees, and building exteriors. If there is not a suitable location to mount the camera, Eye Trax offers permanent and temporary mounting pole options in the [accessories](https://www.eyetrax.net/wireless-solar-powered-motion-activated-night-vision-security-camera-systems-and-accessories) section of our products page.

# **Install Camera Mounting Bracket**

Install the camera-mounting bracket to your designated surface or pole. Verify that the top section of the Bracket body is level to the ground for best picture results.

### **Install Camera To The Mounting Bracket**

Join camera to mounting bracket by installing the (2) M6 cap screws located in the bottom of the camera housing.

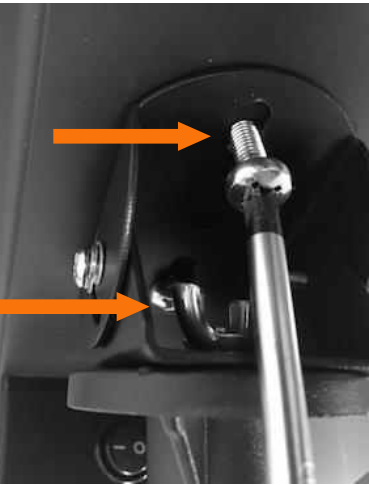

### **Aim The Camera**

Verify that the camera is aimed correctly at desired target by requesting "live" images until desired view and adjustments have been accomplished. Make adjustments to the pan & tilt screws using a phillips head screwdriver.

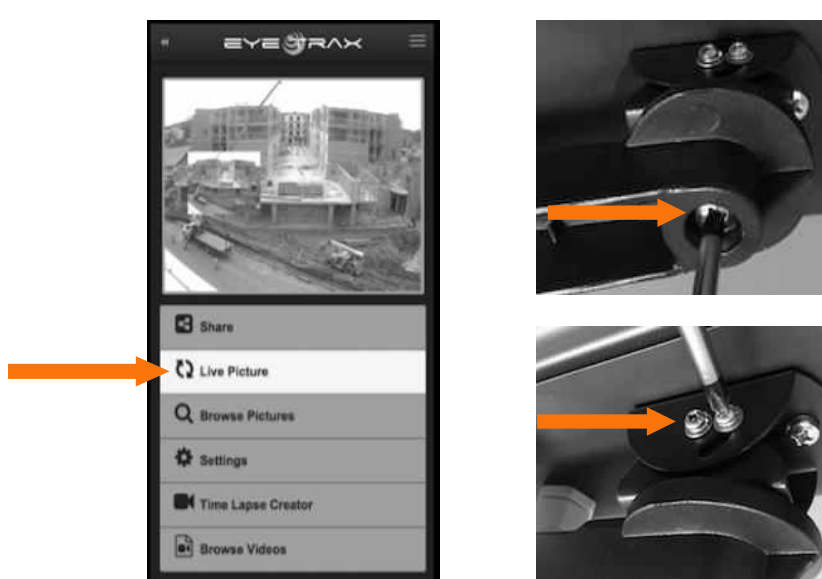

# **Install Solar Panel Mounting Bracket**

Install the solar panel mounting bracket to your designated surface or pole.

**Note:** The solar panel requires at least 6 hours of direct, unobstructed sun exposure to keep system operating. If needed, the solar panel can be installed 100 ft. away from the camera for proper sun exposure. Eye Trax offers extension wires in 100 ft. lengths. **Install The Solar Panel To The Mounting Bracket** 

Join solar panel to mounting bracket by installing the (2) M6 cap screws located in the solar panel bracket.

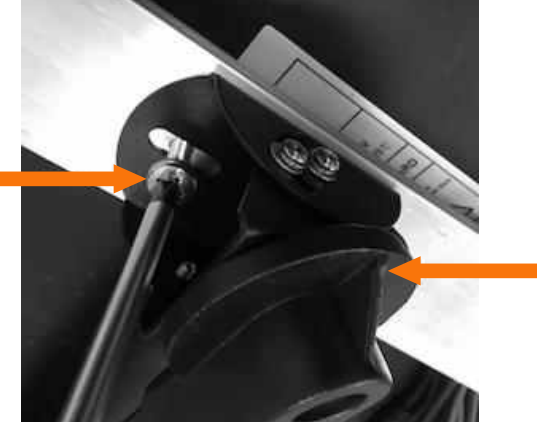

### **Aim The Solar Panel**

The solar panel requires six (6) hours of non-obstructed direct sunlight, mounted on a 45-degree angle-pointing due south. Tighten the pan & tilt adjustment screws on the bracket once the solar panel is pointing in the correct direction and angle.

In the case the desired camera location does not provide enough direct sunlight required by the system, the solar panel can be installed up to 100ft (30m) away. Extension cables are available from Eye Trax web site.

**Note:** To best determine due South and a 45-degree angle use a mobile device application that provides these measurements.

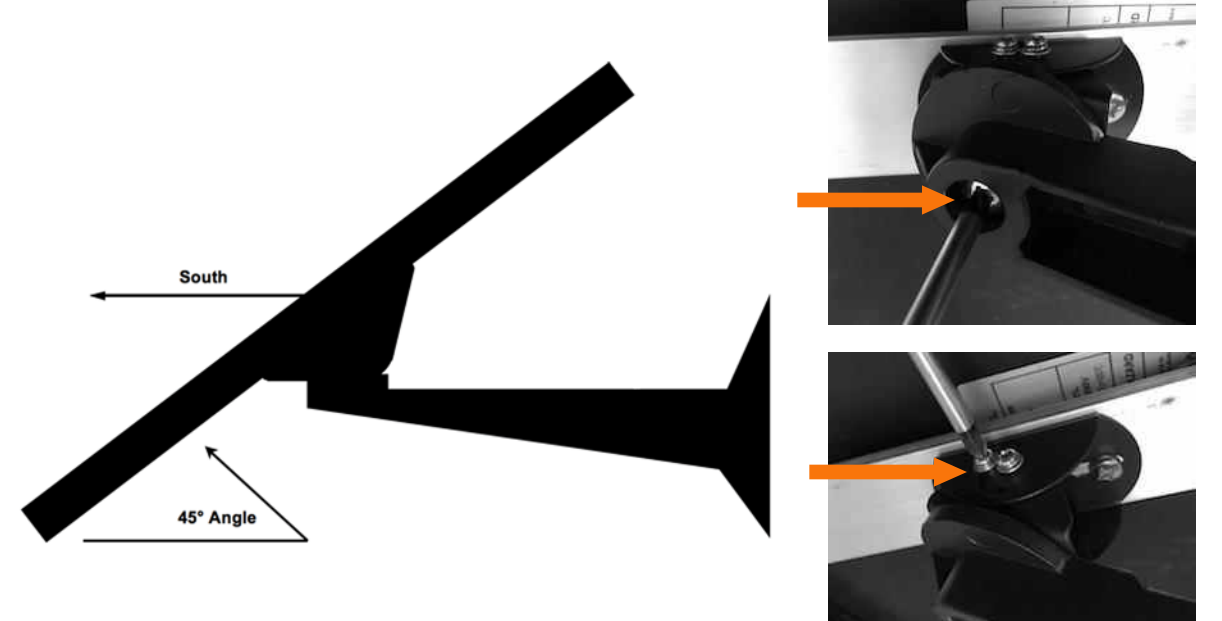

# **Connect Power Wire**

Join the solar panel power wire to the camera by inserting the DC plugs together and fastening watertight cap.

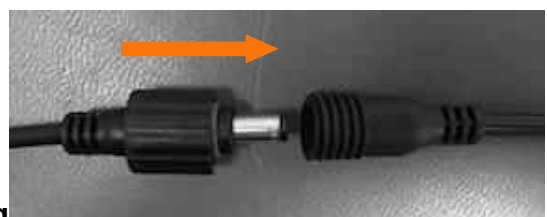

# **Motion Detection & Night**

If utilizing the motion detector of the camera for security purposes, verify that the camera is mounted in a location that will work accurately. The motion detection coverage area is 40ft (12m) in front of the camera and 60ft (18m) wide. The recommended mounting height to maximize the effective area of the motion sensor is 12ft  $\sim$  15ft (3.5m  $\sim$  4.5m). The camera system also emits a wireless network for remote sensors including the remote motion sensor. The remote motion sensor can be placed within 100ft (30m) of the camera for extended detection coverage and camera pre-triggering.

**Note:** The motion sensor measures changes in the ambient thermal atmosphere, any changes in the ambient thermal detection area that is a percentage lower or higher than the current, results in the camera to acquire a video clip. The sensitivity can be increased or decreased by turning the orange set screw (with flat head screw driver) located on the bottom of the sensor. Note that the numbers on the orange setscrew point to the direction of sensitivity setting.

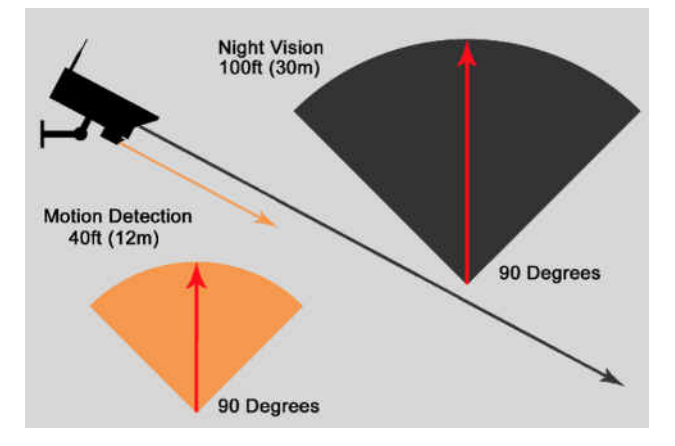

# **Motion Detection Sensitivity**

Adjust the sensitivity of the motion sensor by removing the rubber plug and using a small flat head screwdriver to adjust accordingly. Adjust the motion sensor sensitivity is vital for each camera deploy location and may require additional adjustments after the first installment. To many motion activated video acquisitions may reduce the camera's battery to unsafe levels and cause the camera to temporarily shut down until the solar panel charges the battery back to operation levels.

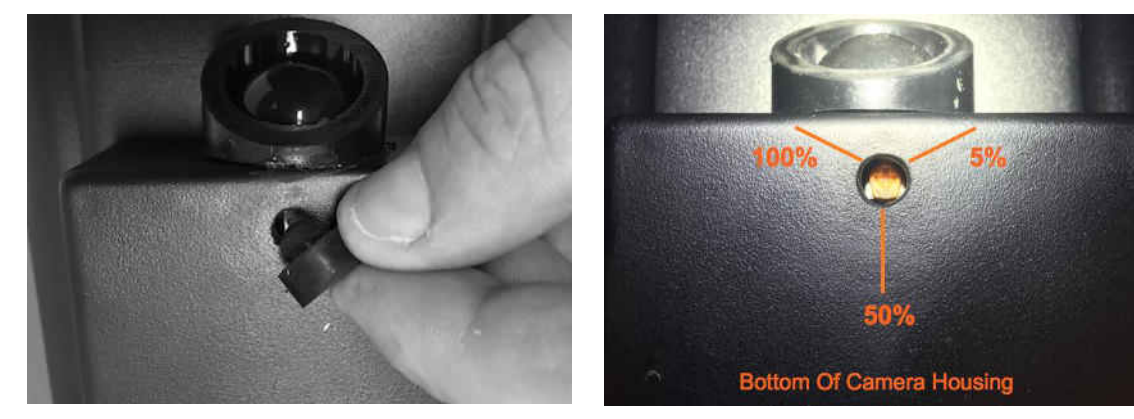

# **Wireless Device Network**

Remote Motion Sensors can be placed within 100ft (30m) of the camera for the purposes of increasing the detection area and pre-triggering the camera for increased image acquisition.

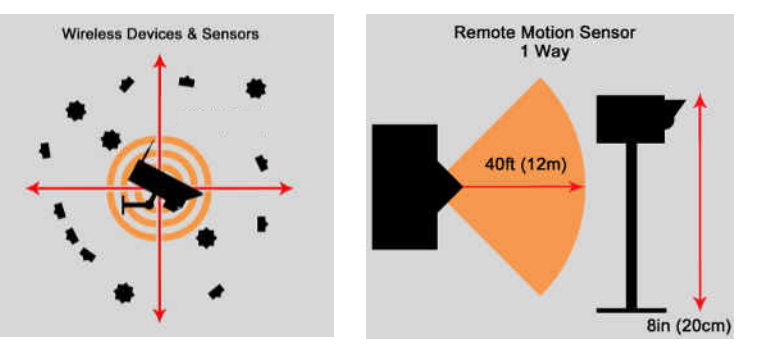

#### **Adding & Deleting Users**

Choose Admin drop down and select User Management.

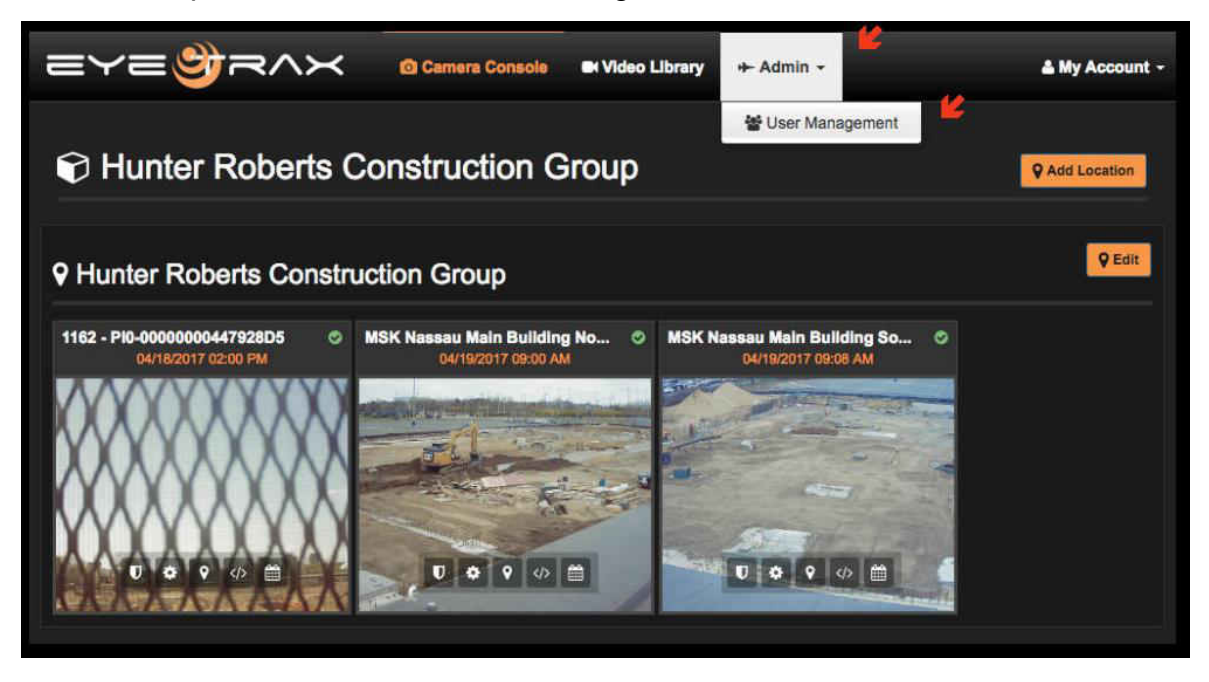

Click on green + symbol and enter all the User's information. Once complete click Save Changes and the click on Camera Console to return back to the camera page.

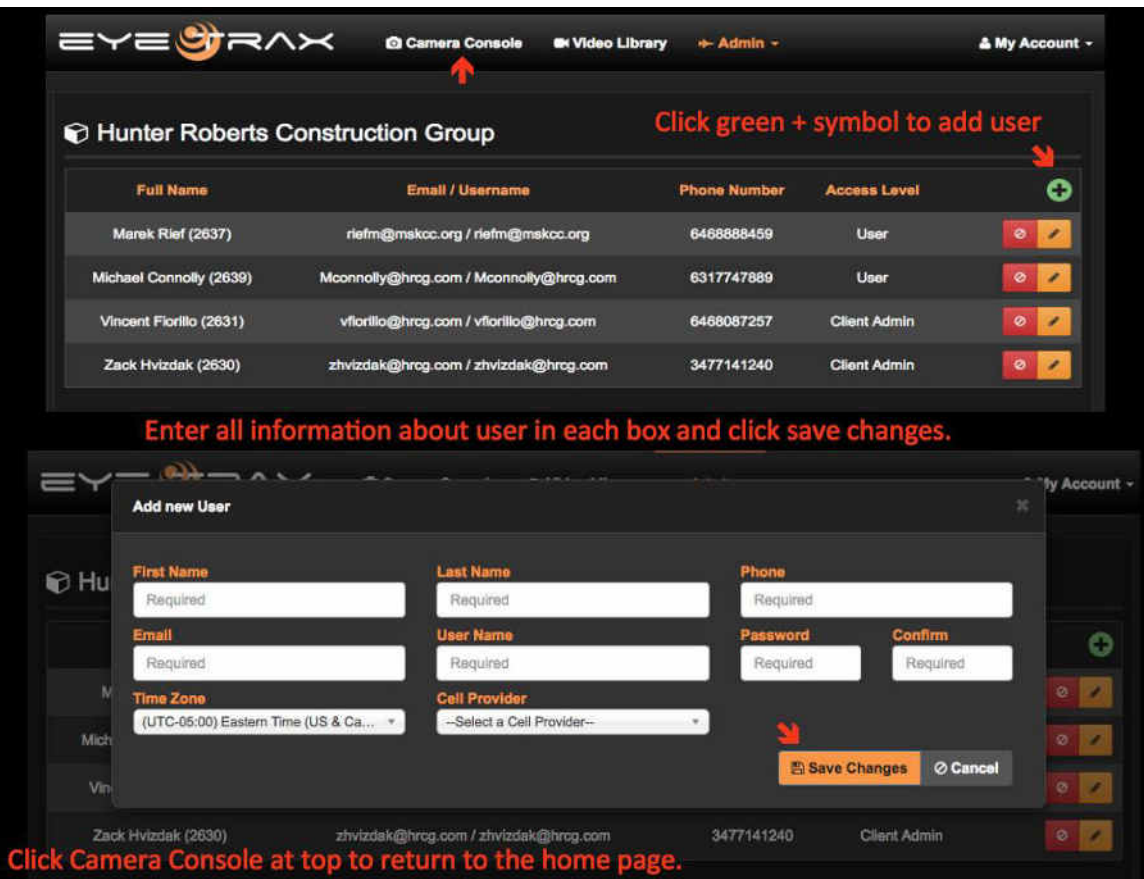

### **User Camera Viewing & Software Permissions**

Now that a User has been added, the software allows the Administrator to select which cameras the User can view and software controls. While in the Camera Console select the shield icon and select the User(s) to view the particular camera. Provide the level of access for the User(s):

No Access – User will not see camera upon signing into the software.

 Viewer – User can only view images & video but cannot make any changes to settings and User accounts.

 Administrator – User can change all settings, add/delete User, modify service, and change camera permissions.

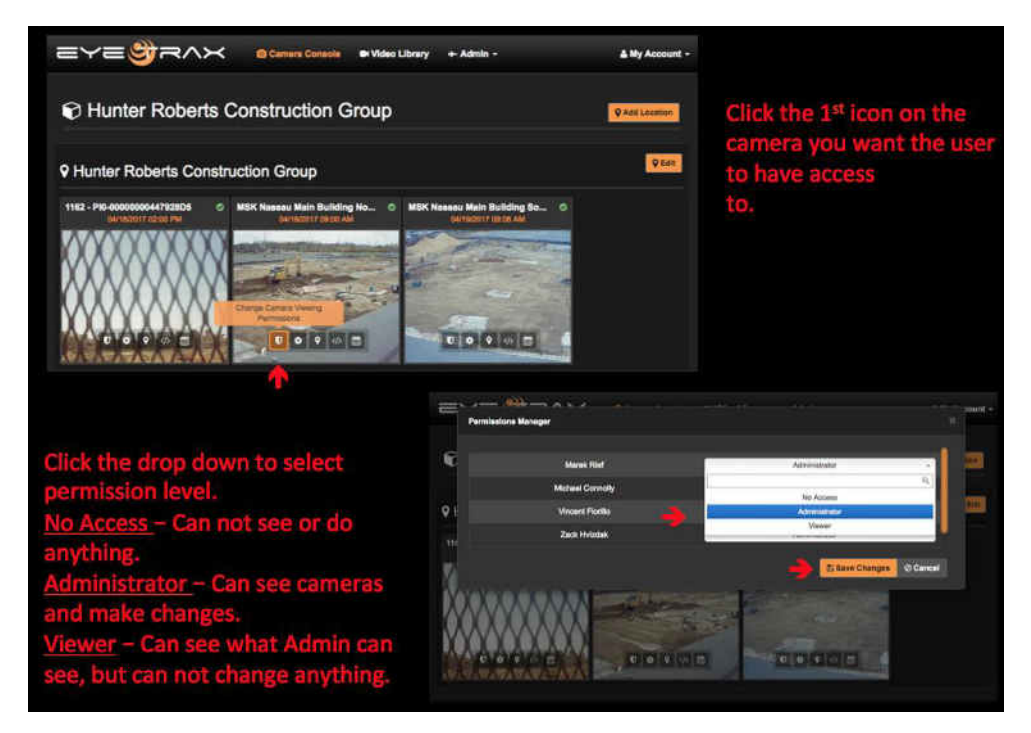

# **Settings & Alerts**

Choose the gear symbol to modify the camera acquisition settings and alert notifications.

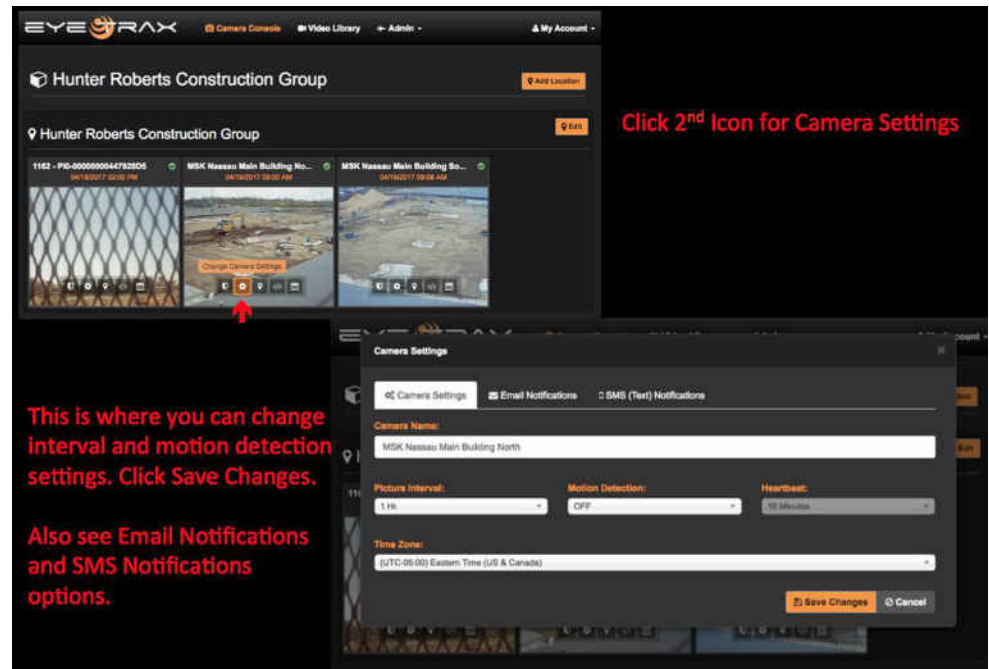

# **Change Camera Location**

Choose the pin icon to place the camera in a different location on the Camera Console for camera organization.

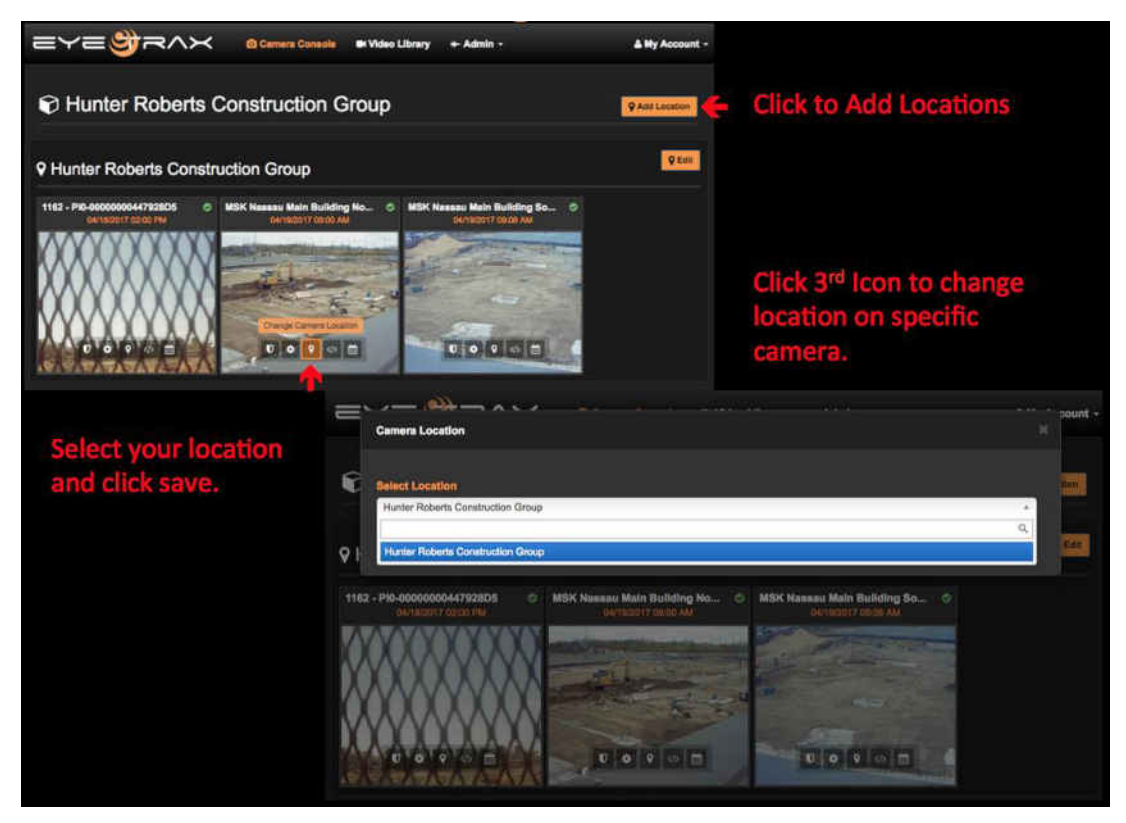

# **Website Automation**

By selecting the double arrow icon the software provides HTML code that is inserted into any website. The snippet code allows images & video to autonomously update as media is acquired for marketing purposes. Select the correct viewing window size, copy the code and paste into any website's HTML.

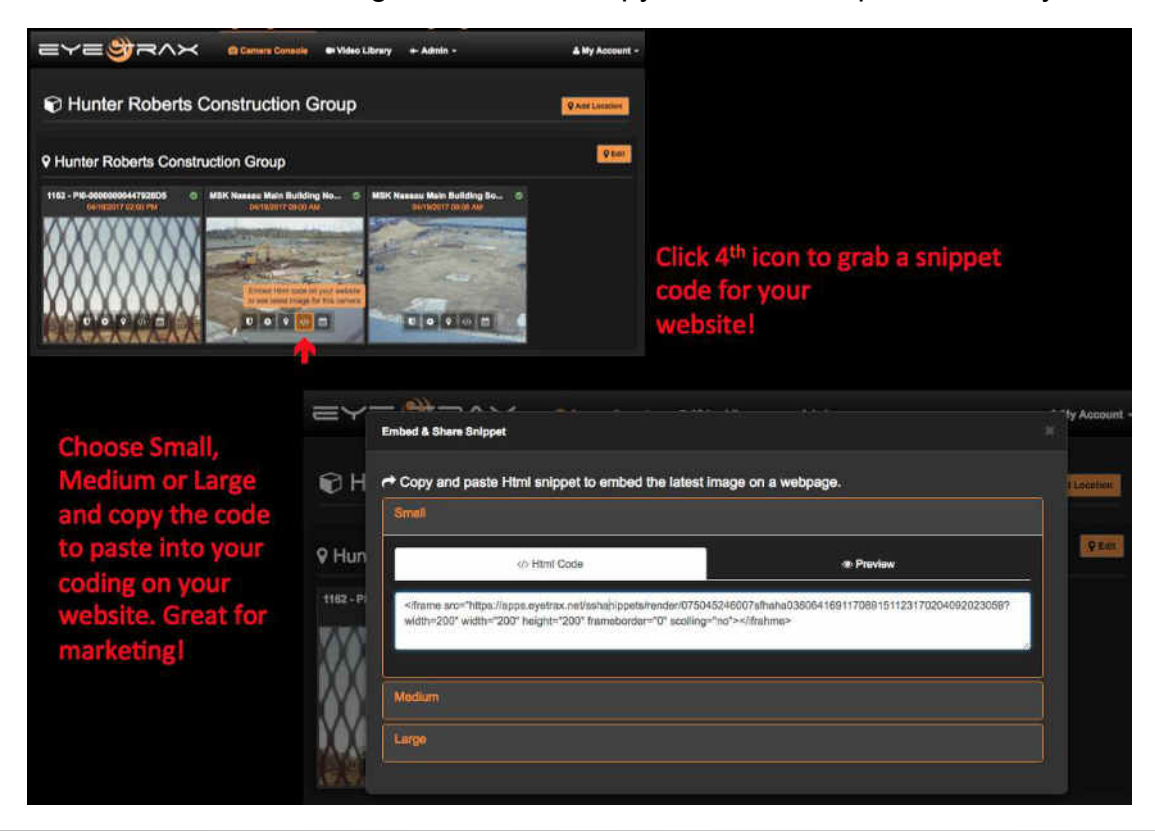

# **Turning Service On/Off**

By selecting the calendar icon a User with Administrative privileges can turn the monthly cloud services on or off.

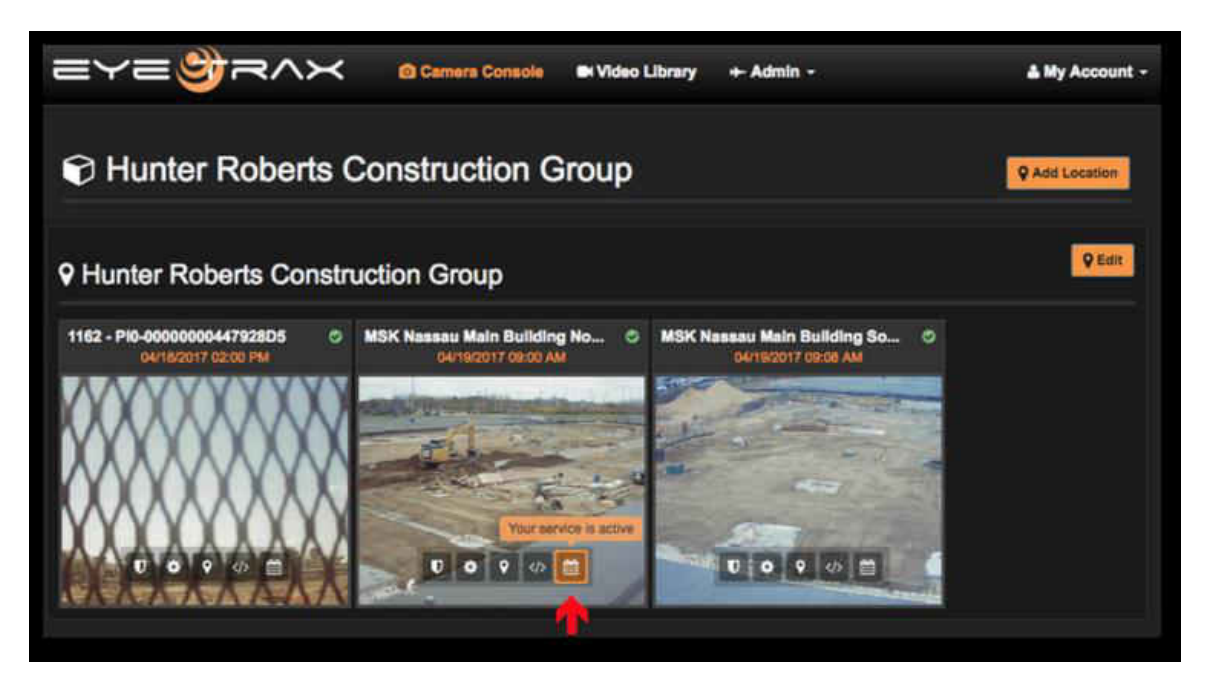

# **Technical Support**

For technical support, please call (800) 594-4157 or find our helpful tutorial videos located on the Eye Trax [website.](https://www.eyetrax.net/)